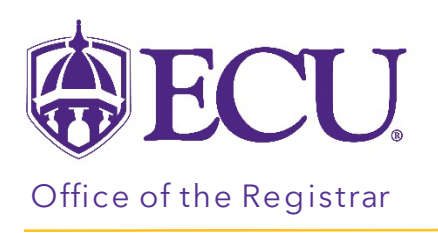

## How to print or email a student schedule

- 1. Log into PiratePort.
- 2. Click the Registration and Planning Card in PiratePort.

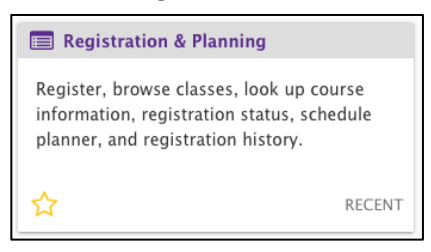

3. Click on Add or Drop Classes.

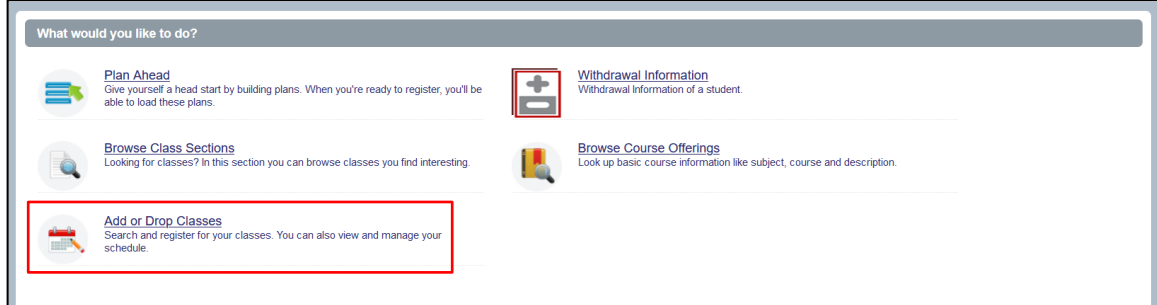

4. Select the Term for registration and click continue.

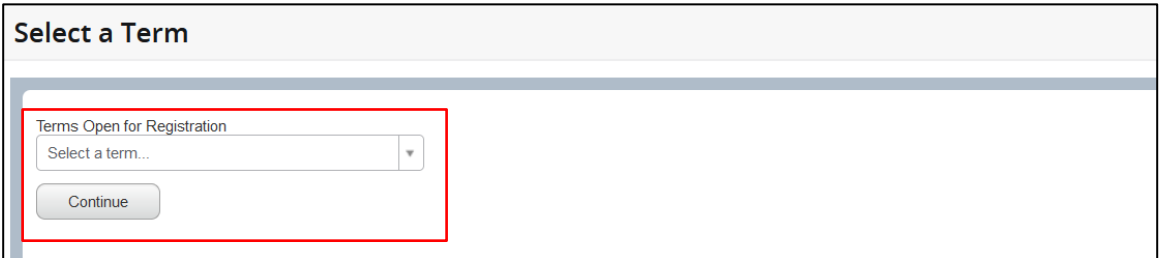

5. Enter the Students Banner ID or Name. No PIN is required.

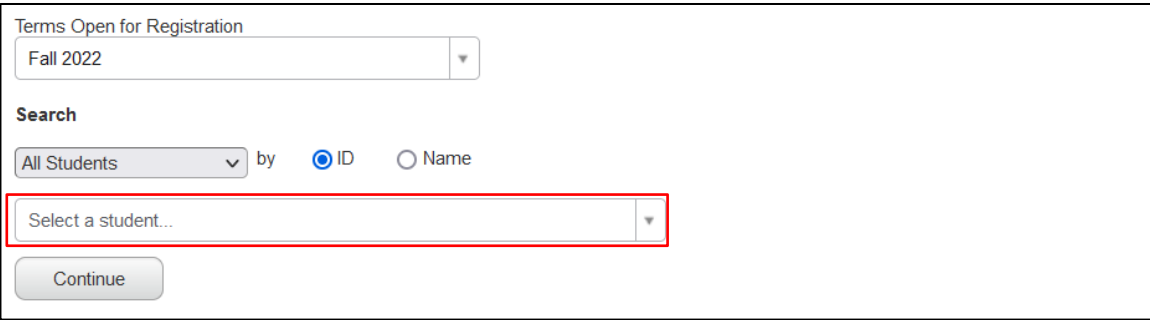

- 6. Click Continue.
- 7. Click on the Schedule and Optionstab.

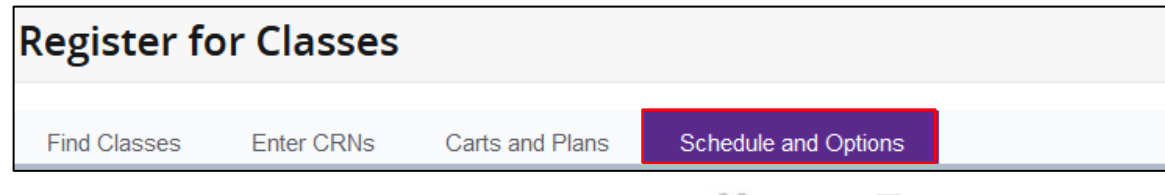

8. Print or email a student schedule by clicking the Email  $\left| \frac{d\mathbf{r}}{dt} \right|$  or Print  $\left| \frac{d\mathbf{r}}{dt} \right|$ 

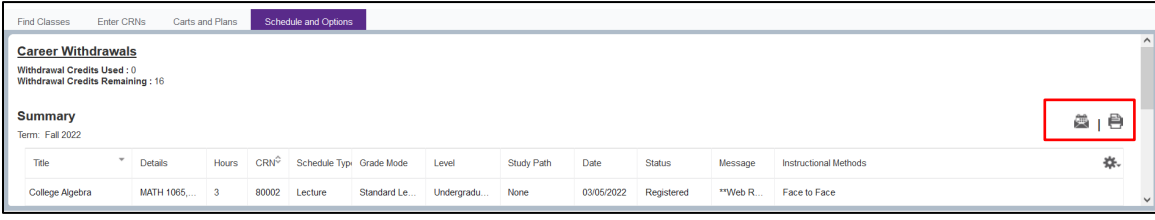